# **راهنمای مراحل ورود به سامانه مدیریت یادگیری )LMS )، شرکت در کارگاه های مجازی و انجام آزمون الکترونیک جهت دانشجویان دانشگاه علوم پزشکی کرمانشاه**

دانشجوی محترم دانشگاه علوم پزشکی کرمانشاه با سالم و احترام ، برای ورود، استفاده از کارگاه مجازی و انجام آزمون آانالین در سامانه مدیریت یادگیری (LMS) دانشگاه به نکات زیر به عنوان راهنما دقت فرمایید:

#### **راهنمای مراحل ورود در سامانه مدیریت یادگیری )LMS )دانشگاه**

-1 وارد سایت دانشگاه علوم پزشکی کرمانشاه شوید )**[ir.ac.kums.www](http://www.kums.ac.ir/)**)، در سمت راست، در اواسط صفحه و در قسمت دسترسی سریع گزینه " مرکز مطالعات و توسعه آموزشی علوم پزشکی " را انتخاب کنید .آدرس سایت همچنین از طریق سایت معاونت آموزشی و یا مستقیما از طریق آدرس IP] 36.56136.5[قابل دسترسی می باشد.

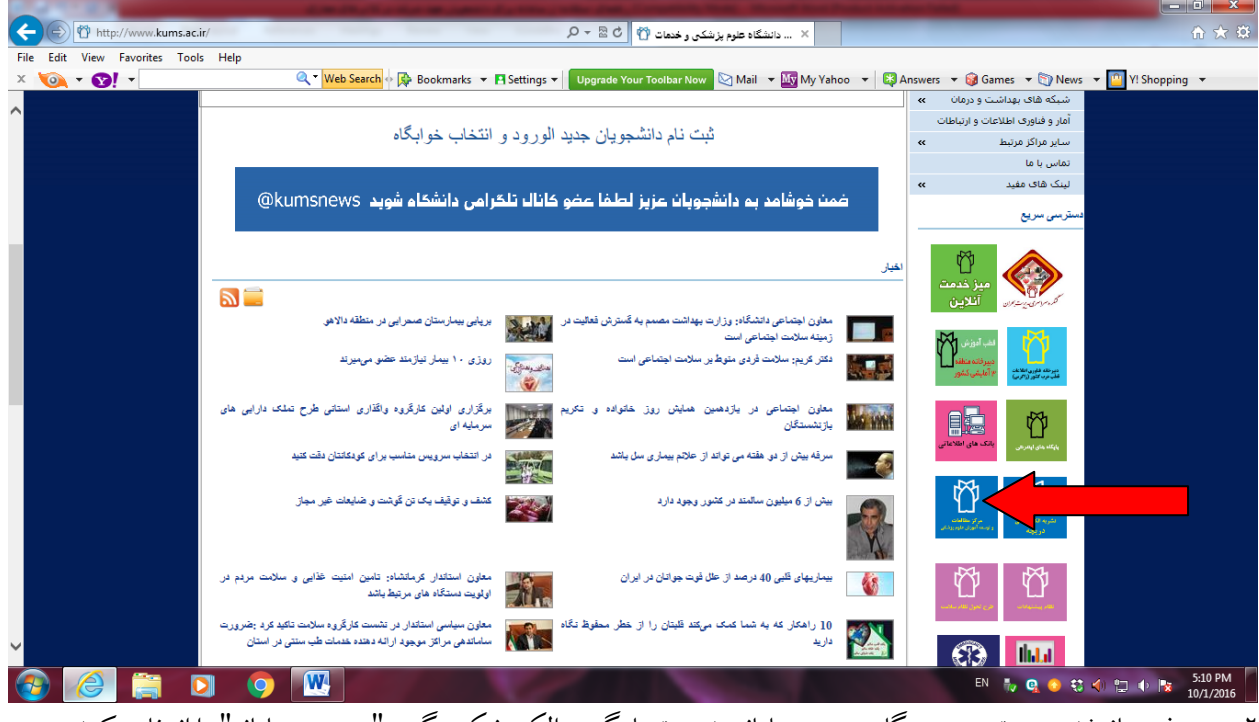

-. در صفحه باز شده، سمت چپ: درگاه ورود به سامانه مدیریت یادگیری الکترونیکی، گزینه" ورود به سامانه" را انتخاب کنید.

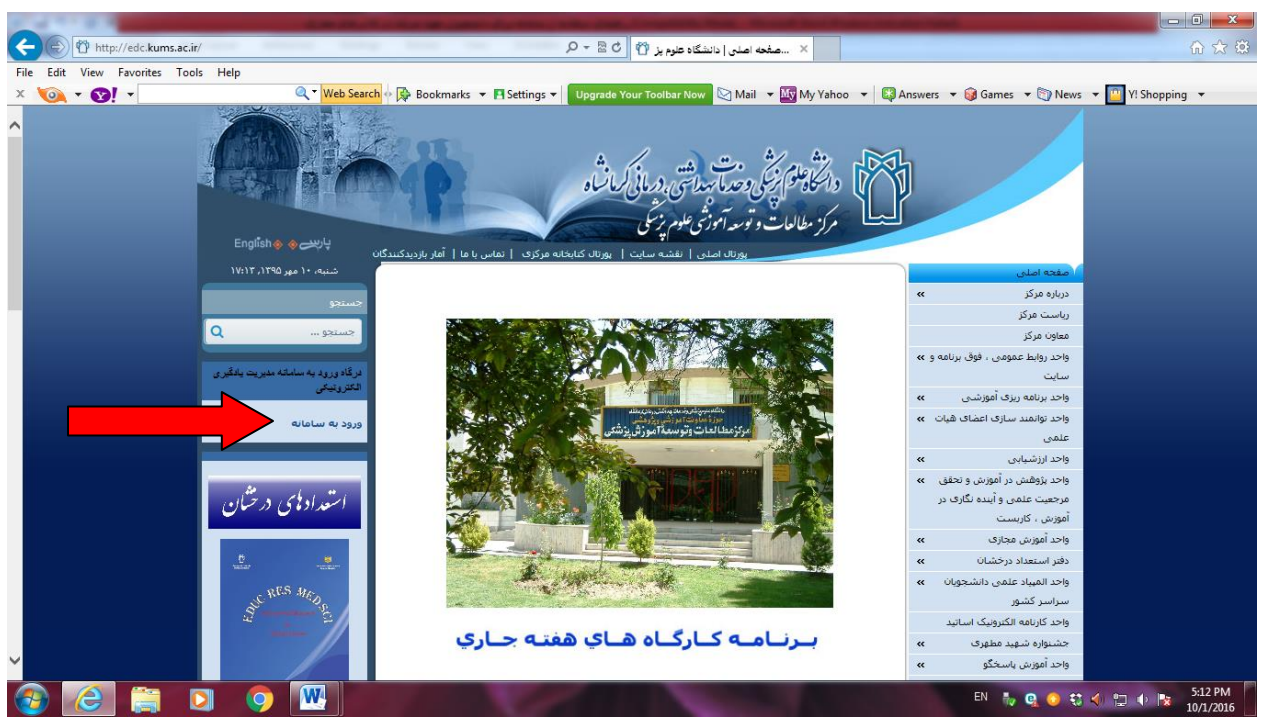

-5 پس از ورود، نام کاربری و رمز عبور شما برای سامانه تعریف شده است. با وارد نمودن این موارد وارد سامانه مدیریت یادگیری )LMS )شوید.) در صورتی که اولین ورود شما به سامانه می باشد، نام کاربری شماره دانشجویی و رمز عبور،کد ملی شما می باشد( . در صورتیکه در ورود دچار مشکل شدید احتماال شما در سامانه هنوز تعریف نشده اید، بنابراین در اسرع وقت با شماره تلفن یا آدرسی که در انتهای این راهنما است ارتباط برقرار نمایید تا همکاران ما پس از تایید هویت شما به عنوان دانشجوی دانشگاه علوم پزشکی کرمانشاه ، مشخصات شما را در سامانه تعریف کنند.

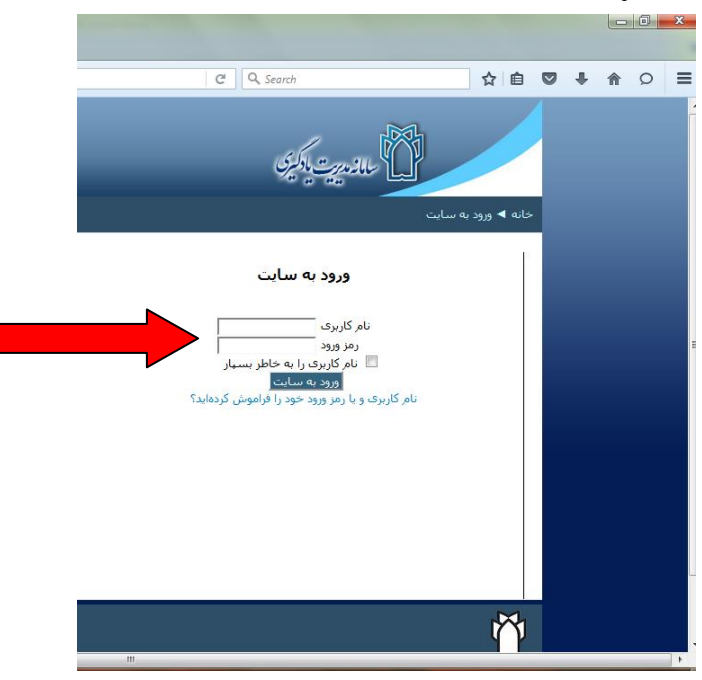

-4 پس از اعالم زمان شروع کارگاه مجازی توسط مرکز مطالعات و توسعه، شما می توانید با استفاده از کلید کارگاه بر اساس مراحل زیر به مدت چهار هفته از کارگاه مجازی استفاده کنید.

### **راهنمای مراحل چگونگی استفاده از محتوا در کارگاه مجازی**

-1 نرم افزار office سیستم شما حداقل باید .212 باشد در غیر این صورت الزم است office خود را به .212 یا باالتر ارتقا دهید. هم چنین باید نرم افزار player flash Adobe را روی سیستم خود داشته باشید.

-. با استفاده از حساب کاربری و رمز عبور بر اساس مراحلی که در قسمتهای قبلی توضیح داده شد وارد سامانه شوید.

-5 پس از ورود به سامانه، شما با یک صفحه سفید مواجه خواهید شد. در قسمت پایین سمت چپ در بخش راهبری گزینه "درسها" را انتخاب کنید.

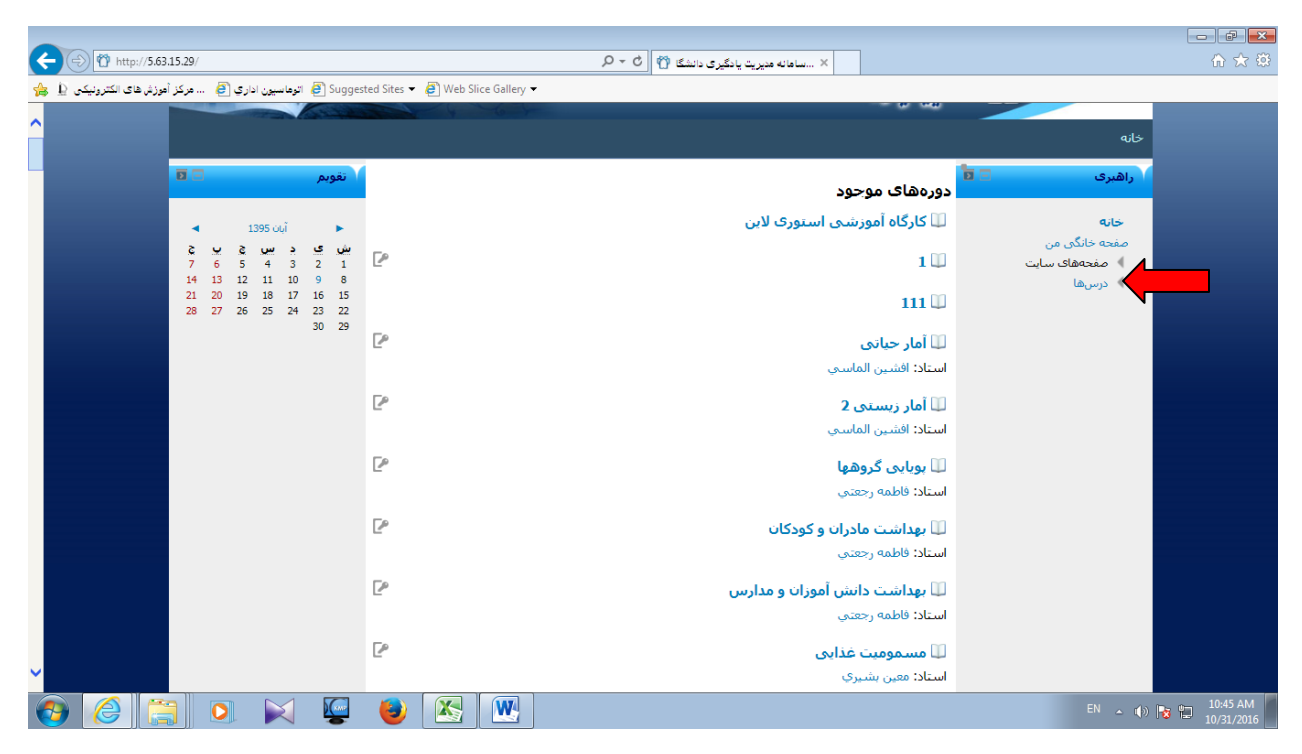

-4 پس از انتخاب گزینه "درس ها" صفحه ای برای شما باز می شود که در آن صفحه کارگاه های آموزشی را انتخاب نمایید.

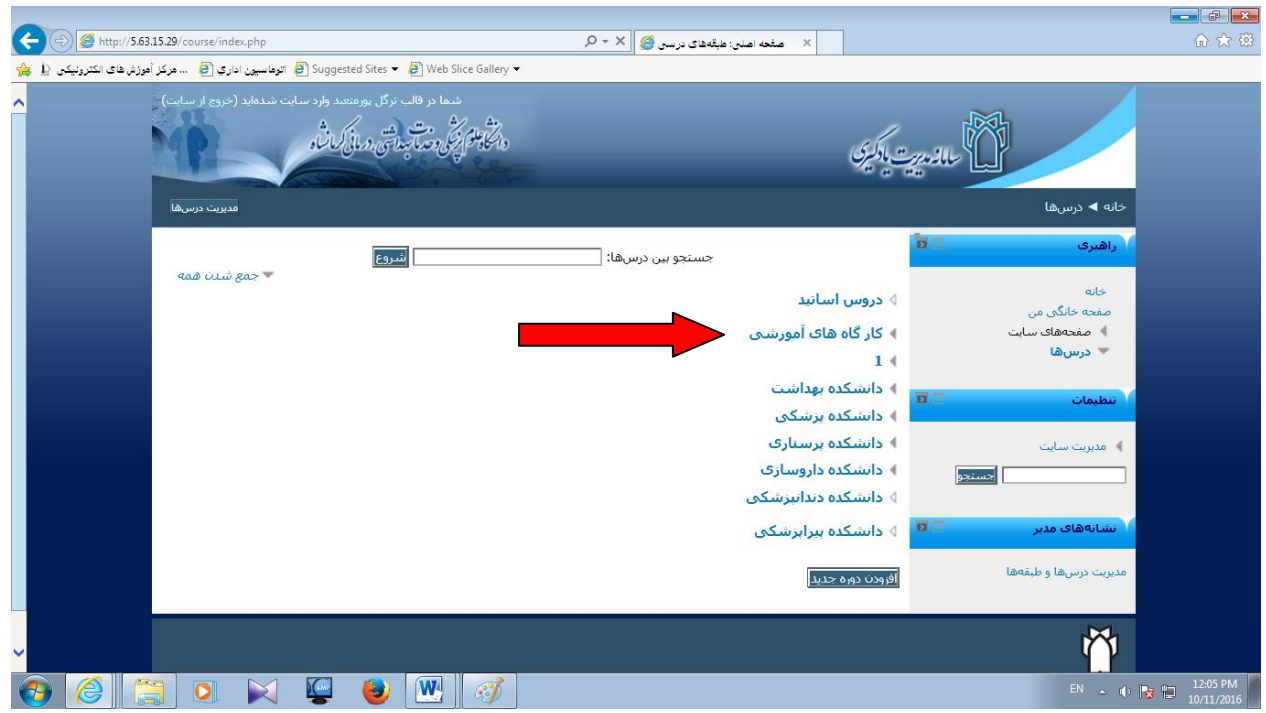

-3سپس کارگاه مورد نظر خود را انتخاب کنید.

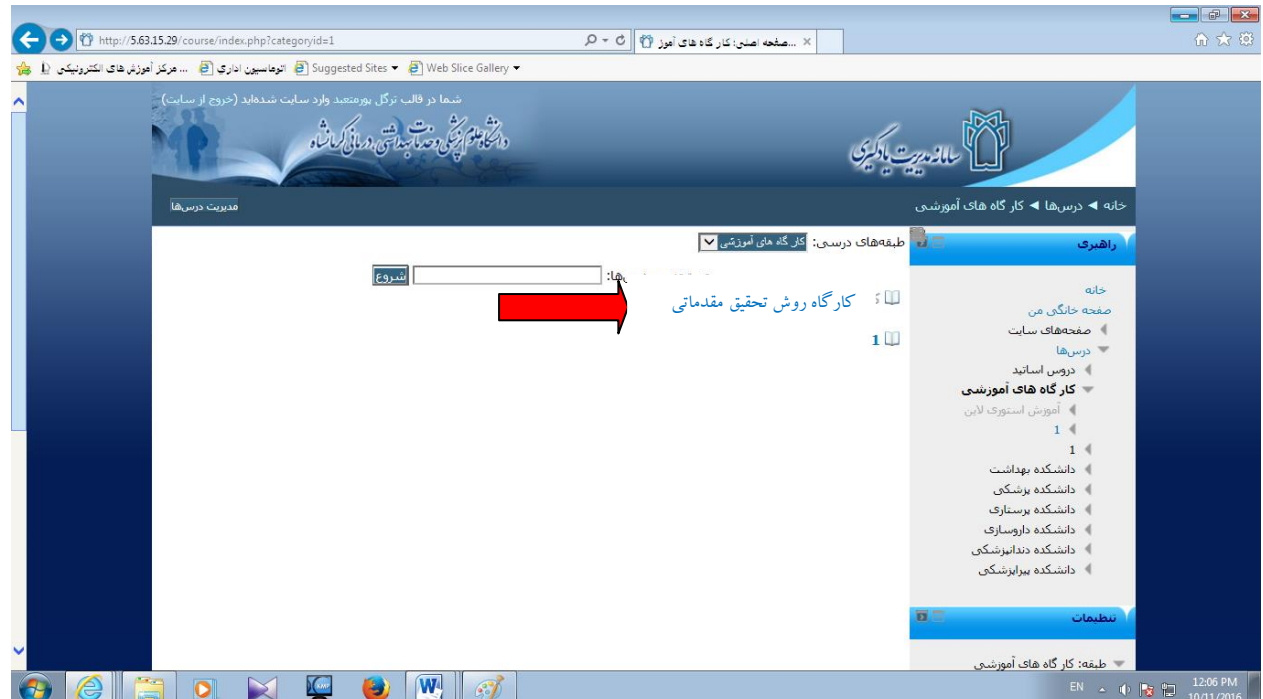

-. با کلیک کردن بر روی کارگاه مورد نظر، صفحه ای برای شما نمایان می شود که در آن صفحه با وارد کردن رمزی که به شما داده شده"1010" در قسمت "کلید ثبت نام" و کلیک روی گزینه "من را ثبت نام کن" شما می توانید وارد کارگاه شوید.

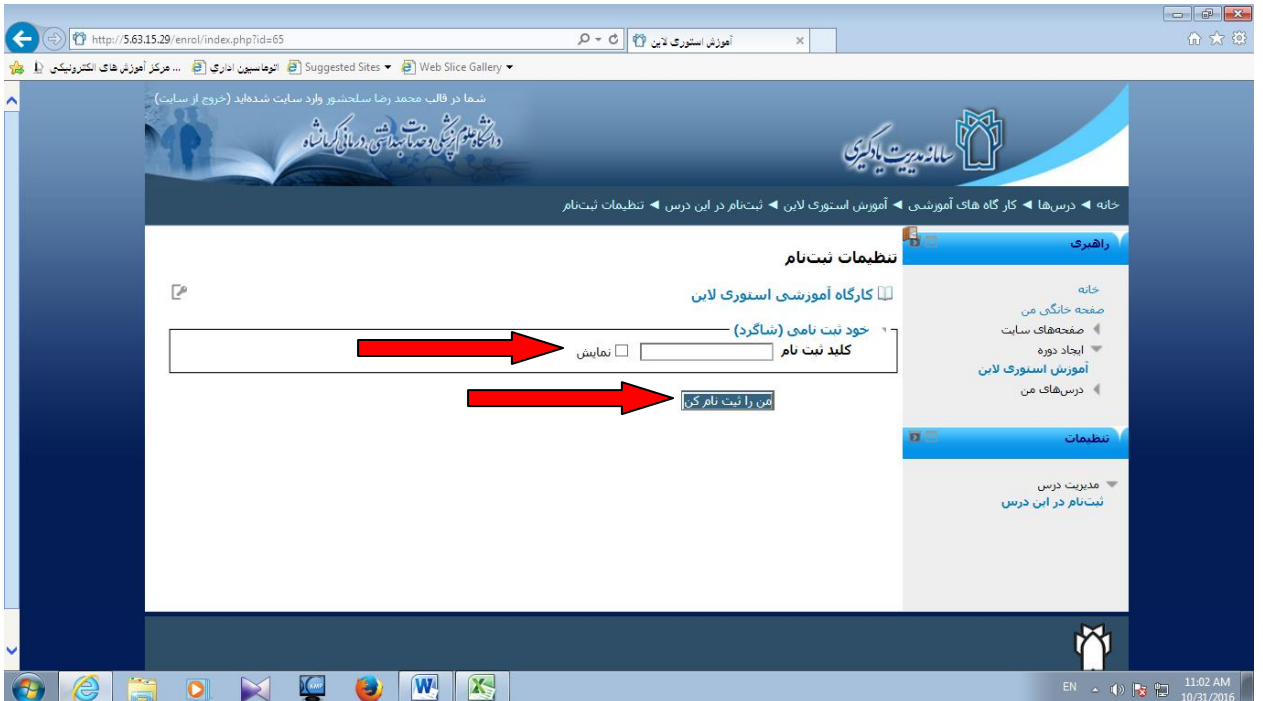

-7 اکنون وارد کارگاه شده اید و می توانید از محتوای بارگزاری شده در کارگاه به مدت مشخص شده استفاده کنید.

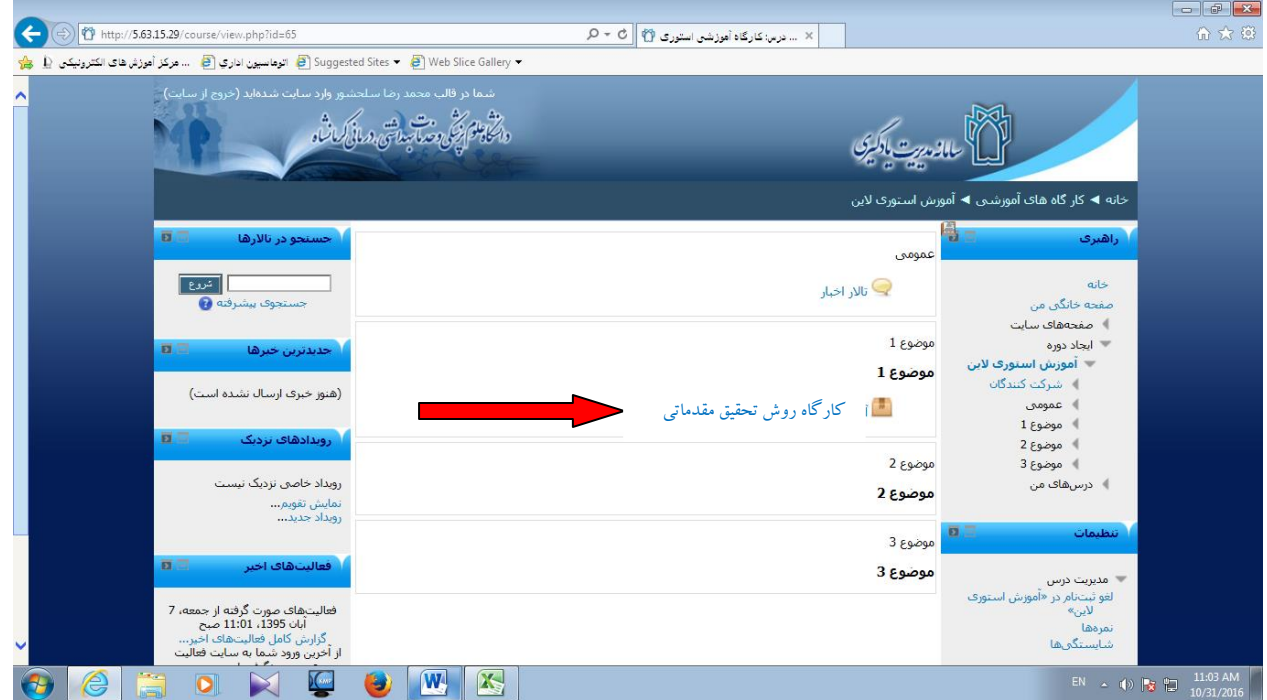

-8 محتوا )کارگاه( را دانلود کرده و به مطالعه آن بپردازید.)ممکن درس به نحوی تولید شده باشد که دانلود نشود و فقط قابل خواندن و مشاهده به صورت آنالین باشد(

نکته: کارگاه روش تحقیق مقدماتی برای دانشجویان تحصیالت تکمیلی قابل دانلود می باشد.

## **راهنمای نحوه کار با کارگاهی که قابل دانلود نیستند و فقط خواندنی می باشند**

پس از کلیک کردن روی درس مورد نظر صفحه جدیدی برای شما باز می شود، در صفحه جدید باز شده mode آن یعنی نحوه نمایش را روی نرمال بگذارید و دکمه Enter را بزنید.

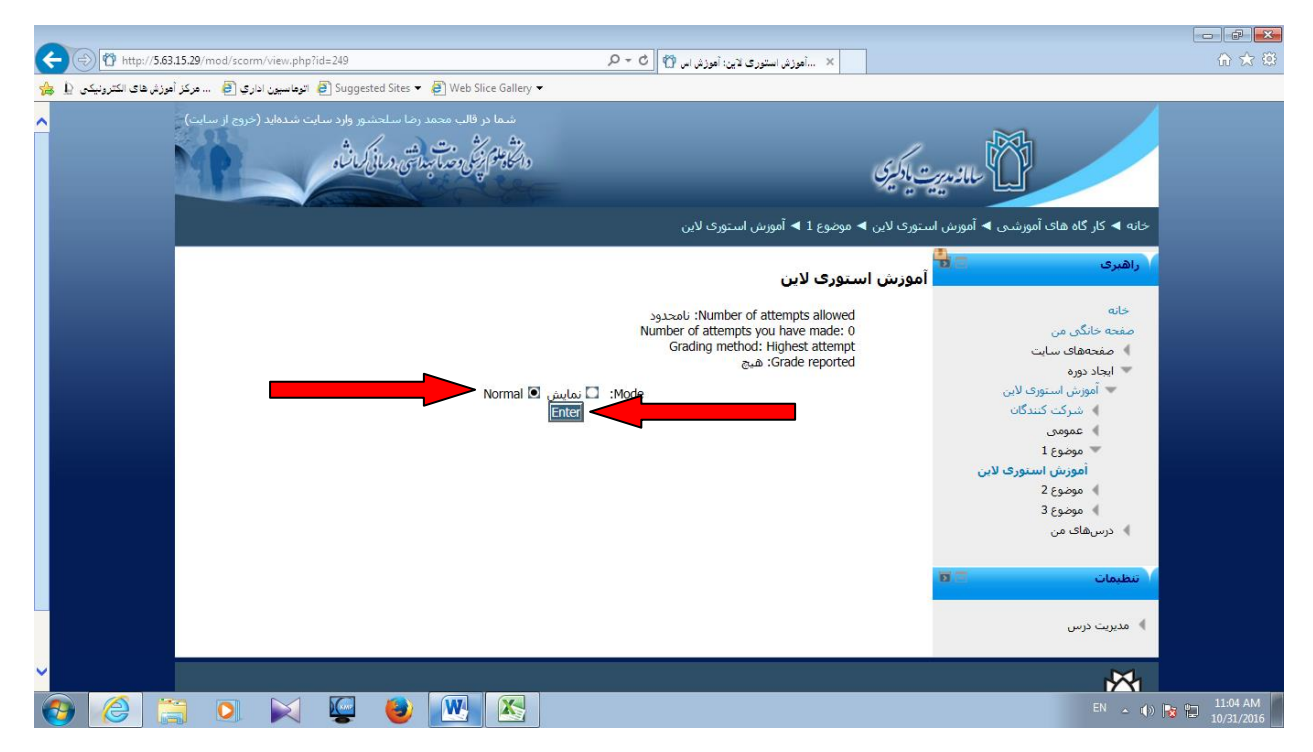

امکان دارد در این مرحله کارگاه برای شما باز شود که اسالید به اسالید می توانید از آن استفاده کنید. جهت بزرگتر شدن صفحه نمایش کارگاه فلش باال، سمت راست، کنار پنجره باز شده را بزنید تا درس به صورت تمام صفحه برای شما نمایش داده شود

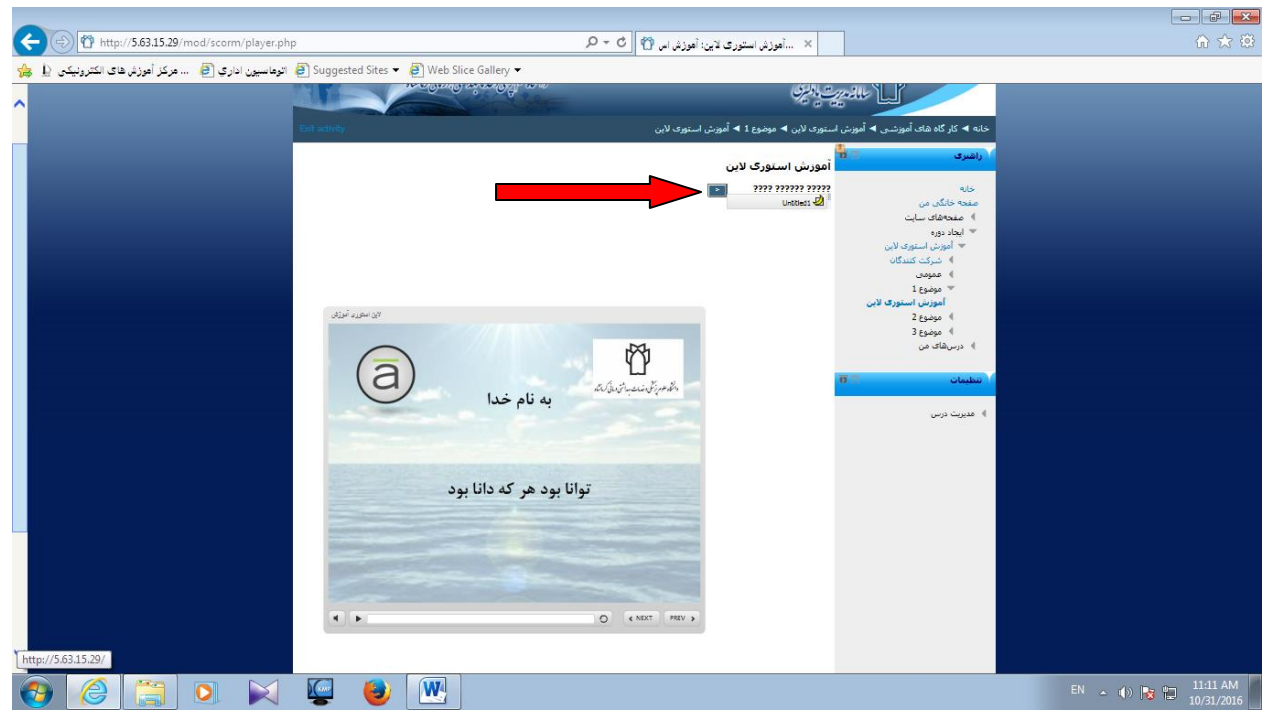

در صورتیکه کارگاه در مرحله باال باز نشد

در جواب سوال: "would you like to resume where you left off?" گزینه بله را انتخاب کنید.

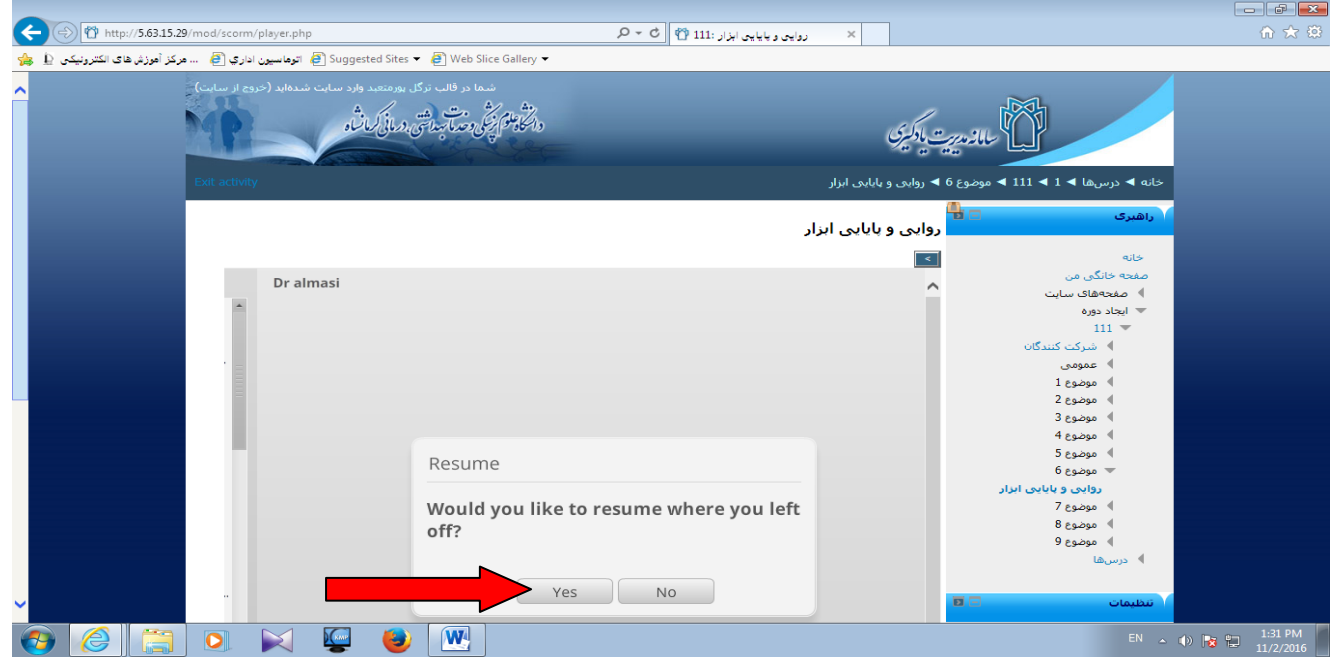

اکنون کارگاه در دسترس شماست و می توانید از منوی سمت چپ پنجره، اسالید مورد نظر را انتخاب کنید )فهرست اسالید ها در اینجا قرار دارد) و مطالعه فرمایید.

# **راهنمای شرکت در آزمون آنالین:**

-1 برای شرکت در آزمون انتهایی هر کارگاه، ابتدا وارد کارگاه شده و سپس روی گزینه "آزمون آنالین" کلیک کنید.

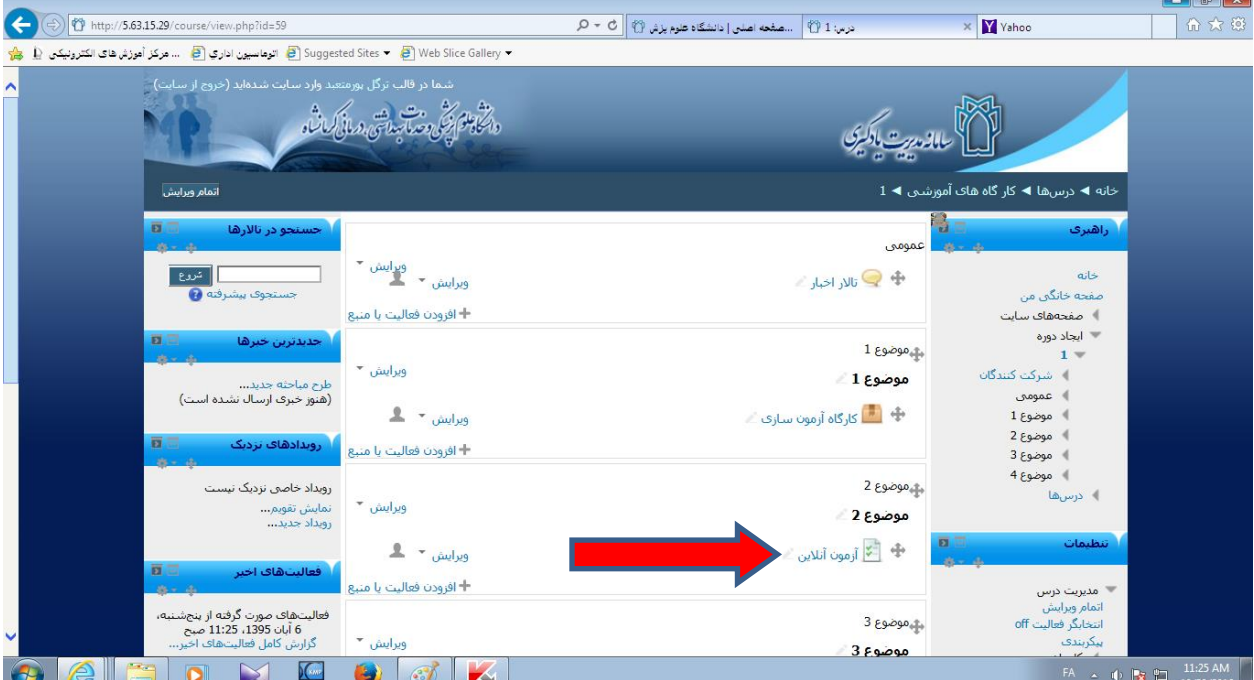

نکته: مدت زمان آزمون ۱۲ دقیقه و تعداد سوالات ۶ عدد می باشد و شما تنها دوبار می توانید در آزمون شرکت کنید.

-. پس از آن صفحه ای برای شما باز می شود، با انتخاب گزینه " شرکت در آزمون" شما وارد آزمون می شوید.

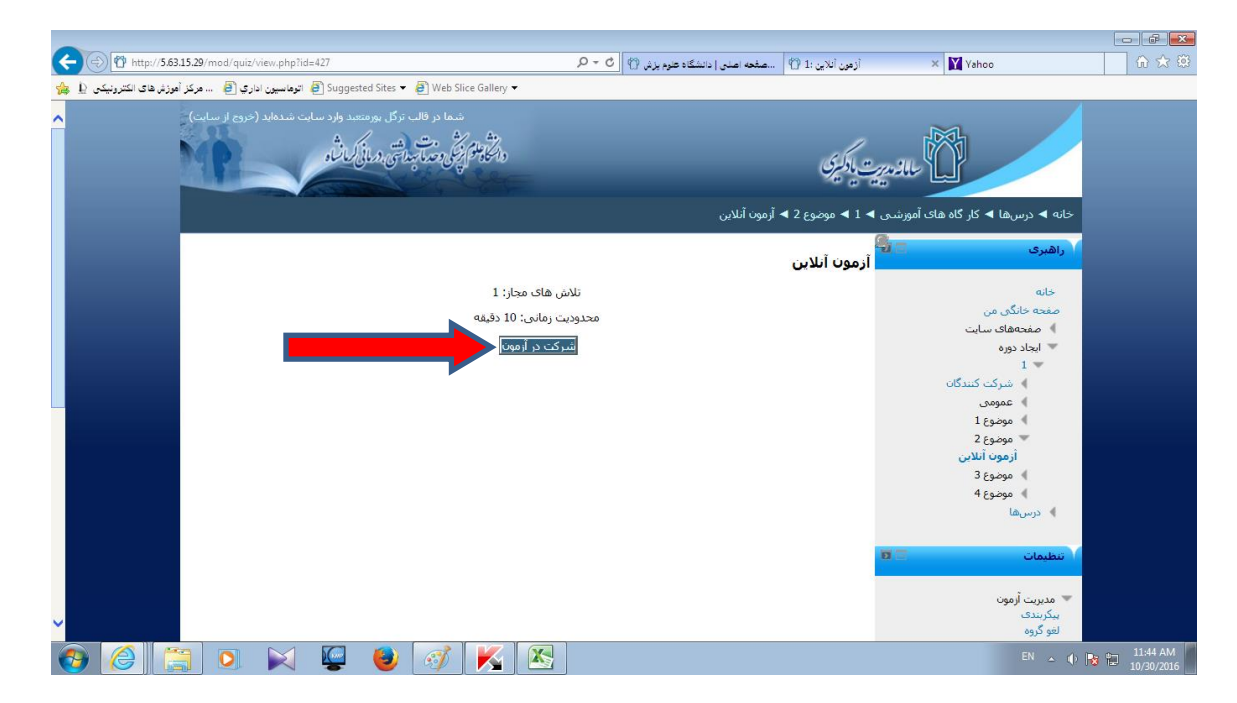

-5 در صفحه جدید باز شده ، گزینه "شروع تالش" را انتخاب کنید. در این صفحه همچنین مدت زمان آزمون نیز نمایش داده شده است

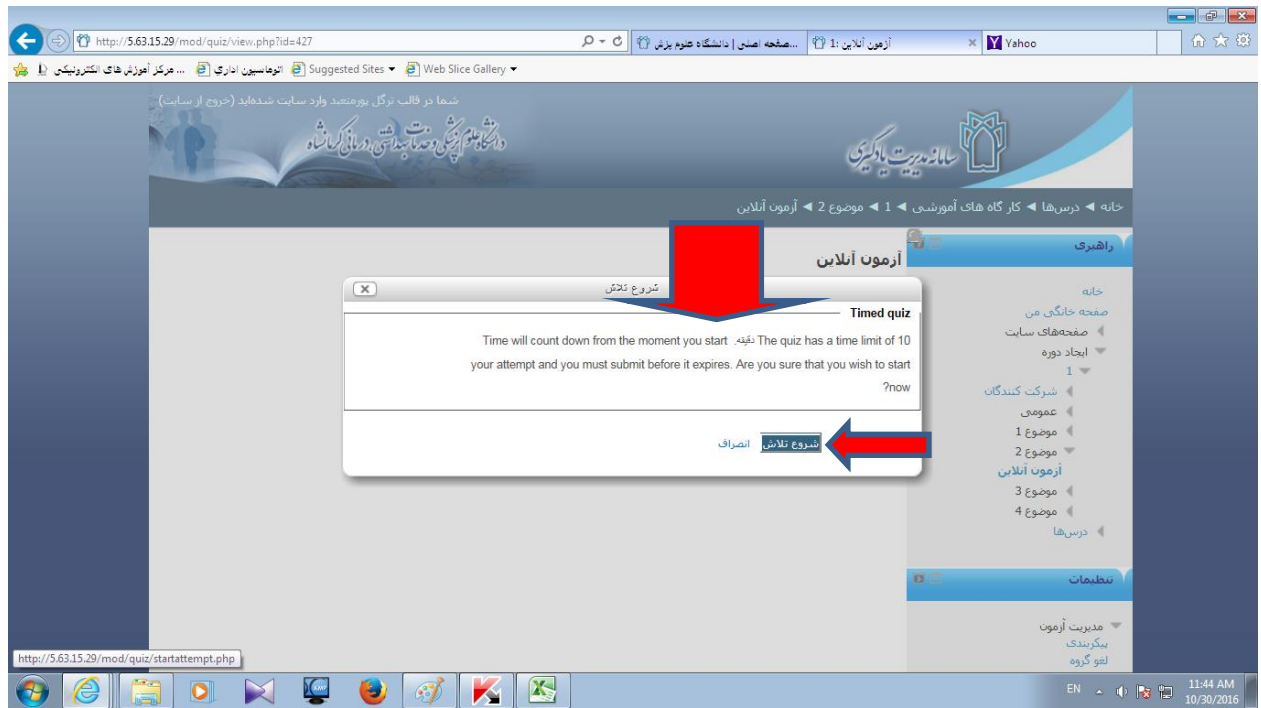

-4 در صفحه جدید، سواالت آزمون برای شما نمایش داده می شود و شما می توانید به سوالت پاسخ دهید. زمان باقی مانده در قسمت سمت راست برای شما نشان داده شده است. پس از پاسخگویی به سواالت آزمون گزینه " پایان تالش" را انتخاب کنید.

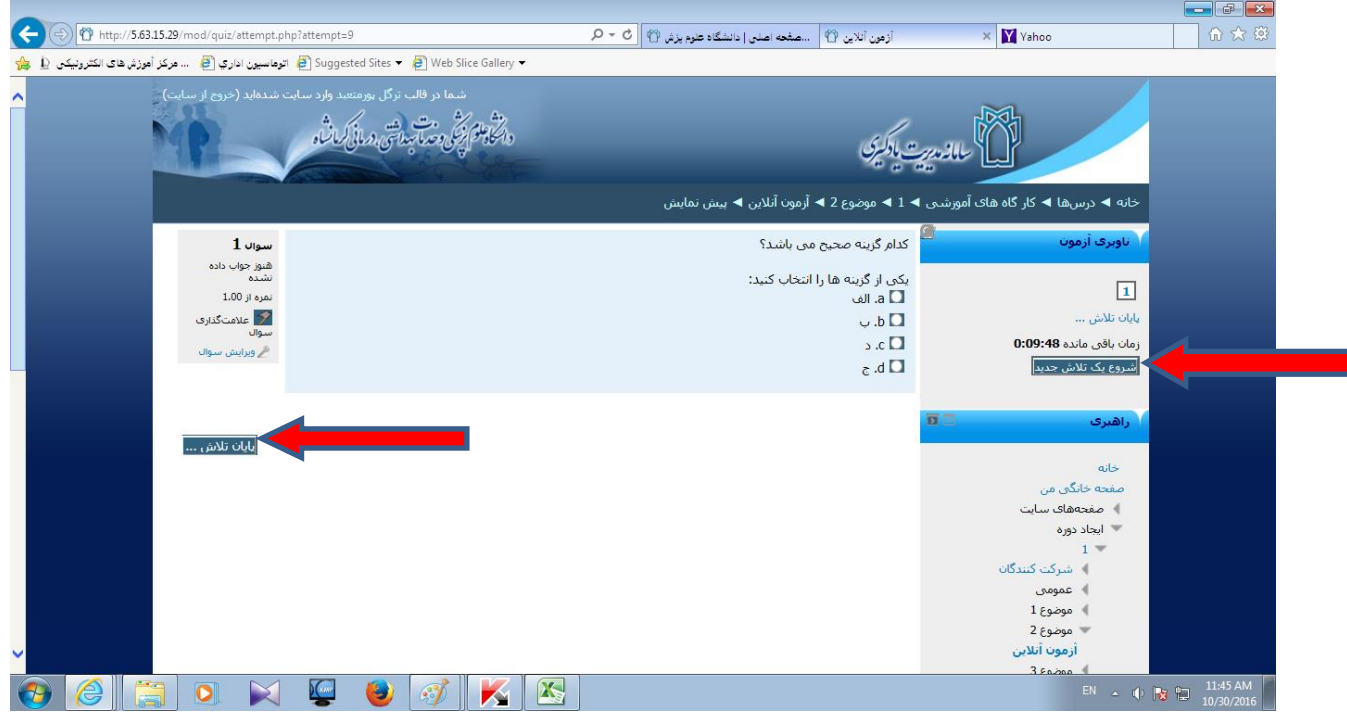

-3 در صورتی که می خواهید قبل از پایان زمان آزمون، در پاسخ های خود تجدید نظر کنید " برگشت به تالش" را انتخاب کرده و از قسمت باال سمت راست سوالی را که می خواهید، انتخاب کنید.

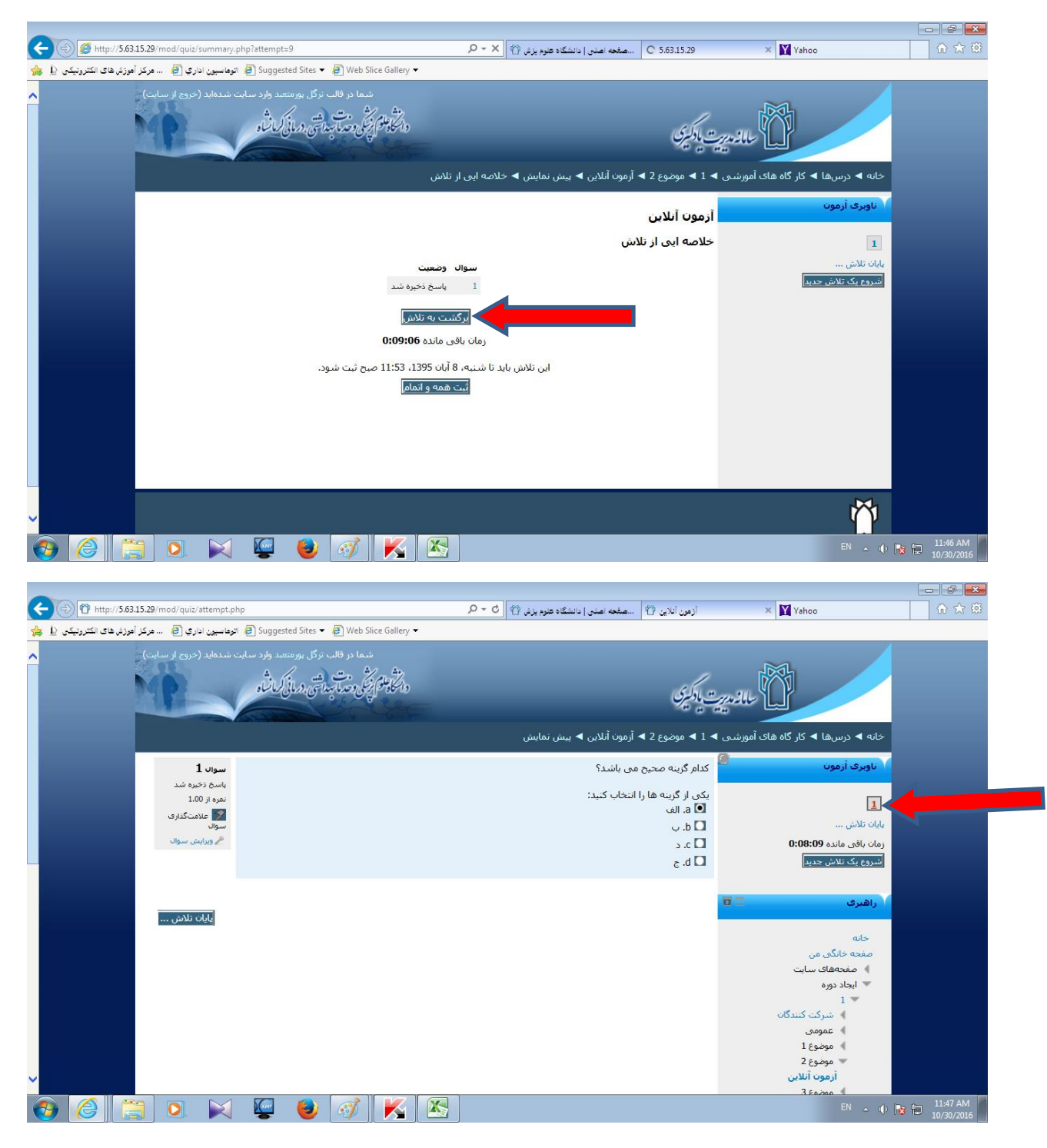

-. پس از اطمینان از سوالت پاسخ داده شده گزینه" ثبت همه و اتمام" را انتخاب کنید.

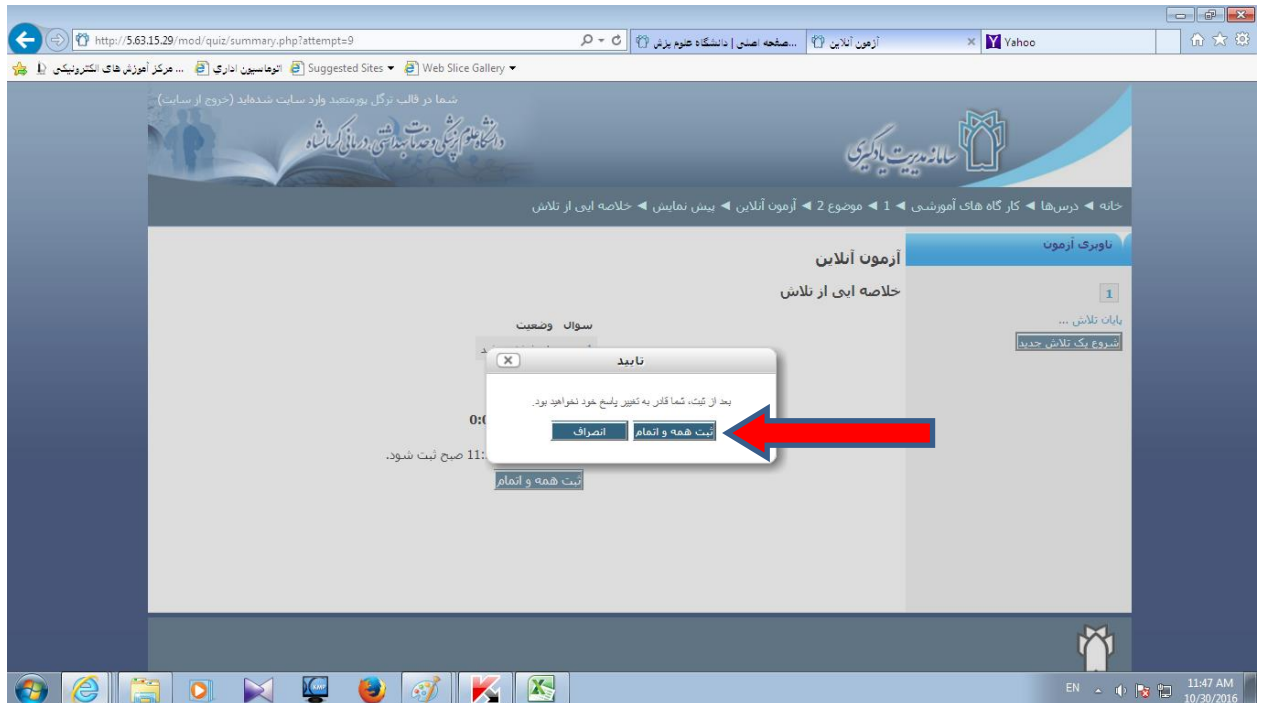

-7 آزمون شما به پایان رسیده و شما می توانید نمره خود را مشاهده کنید.

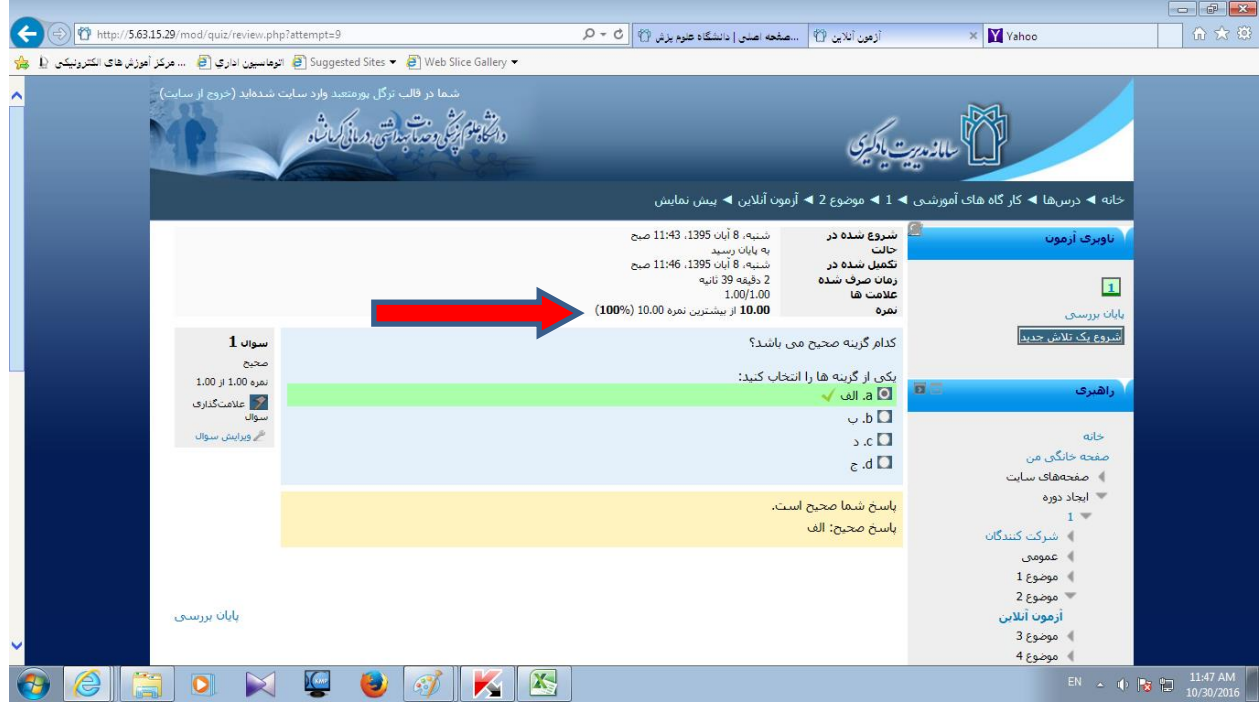

-8 پس از قبولی در آزمون، گواهی گذراندن کارگاه وارد پرونده دانشجویی شما خواهد شد، جهت اخذ گواهی به کارشناسان واحد تحصیالت تکمیلی دانشگاه واقع در طبقه سوم ساختمان شماره دو دانشگاه)بلوار شهید بهشتی( مراجعه فرمایید.

**در صورت هر گونه سوال در تمام مراحل فوق می توانید به صورت حضوری به مرکز مطالعات و توسعه علوم پزشکی واحد آموزش مجازی مراجعه کنید و یا با شماره تماس های 17187333-2 داخلی 333 سرکار خانم مهندس پور متعبد و جناب آقای مهندس یاوریان (کارشناسان واحد آموزش مجازی)تماس حاصل فرمایید.** 

**با آرزوی موفقیت**